## **Feeds für SEBLOD**

Mit dem Feeds Feld können Sie Newsfeeds für verschiedene Sektionen Ihrer Webseite generieren. Newsfeeds können von den Webseitenbesuchern abonniert werden und mit einem Feed Reader wie z. B. Liferea oder sogar mit Mailprogrammen wie Thunderbird empfangen und gelesen werden.

*Das Feeds Feld funktioniert nur korrekt, wenn Sie auf Ihrer Joomla Website Suchmaschinen freundliche (SEF) URLs verwenden!*

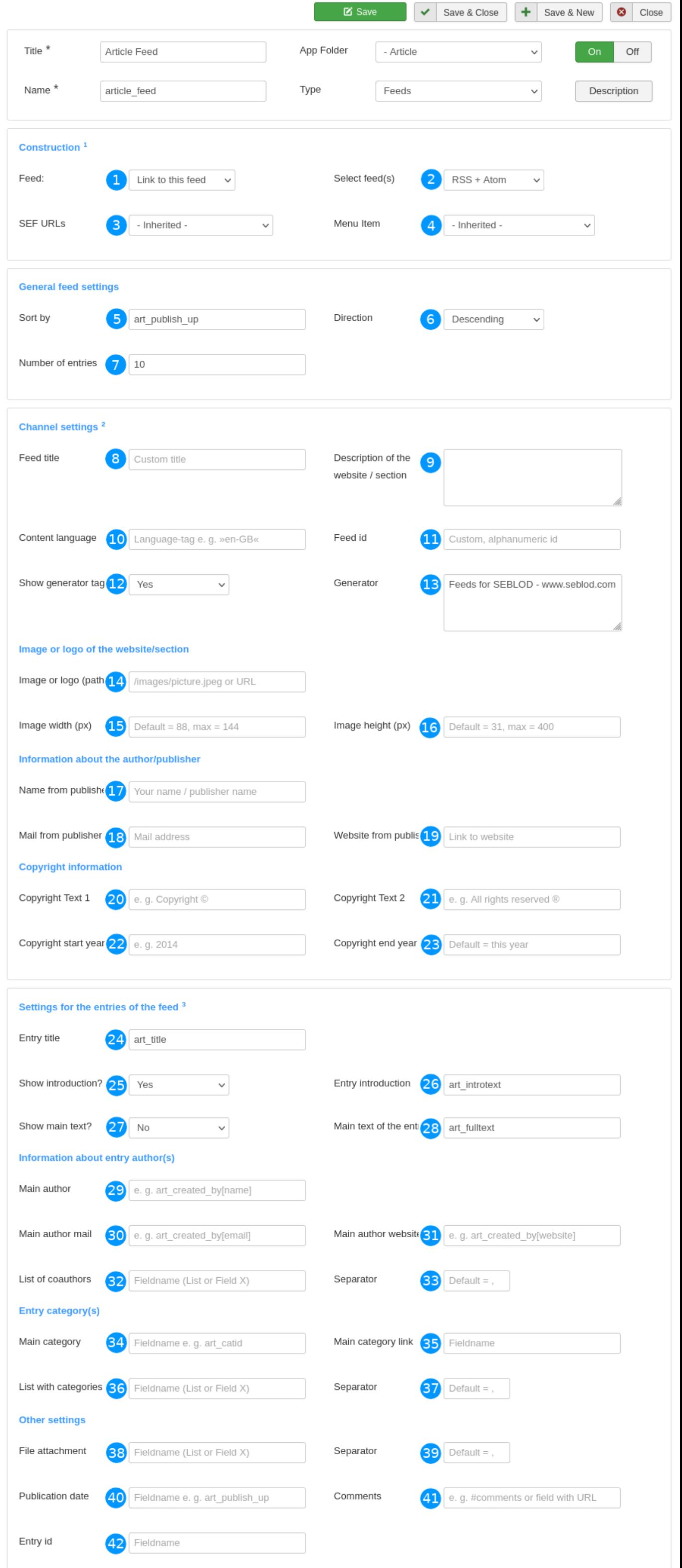

### **Wo benutze ich das Feeds Feld?**

Legen Sie zuerst ein Feeds Feld an. Fügen Sie das Feld danach auf einer beliebigen Position im Tab "Search Form" Ihres gewünschten Listen & Suchtyps ein und konfigurieren dies, wie nachfolgend beschrieben. Speichern Sie im Anschluss sowohl das Feld, als auch den Listen & Suchtyp.

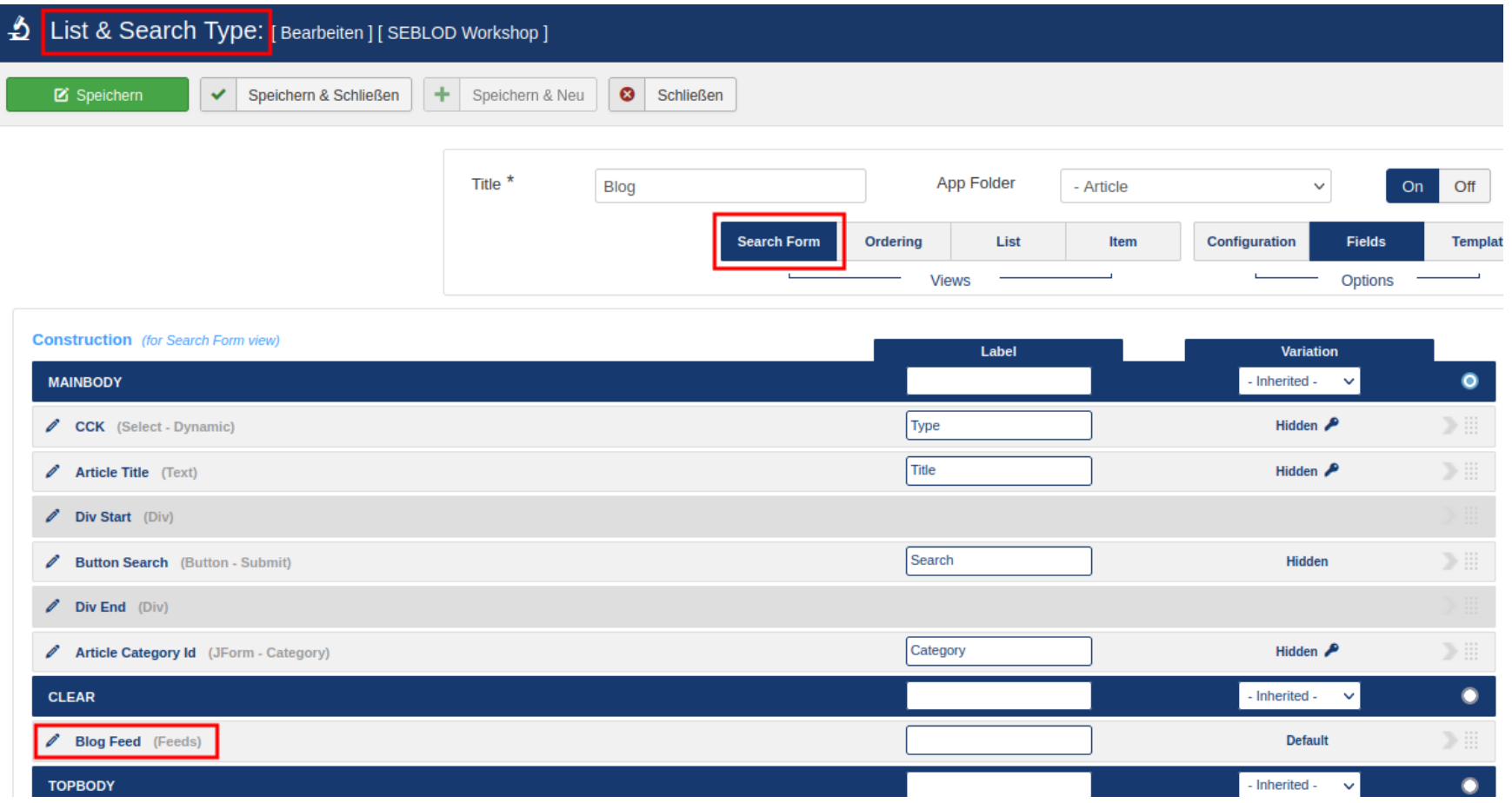

Damit der Feed erwartungsgemäß funktioniert, muss ein Menüpunkt bestehen, welcher den betroffenen Listen & Suchtyp lädt.

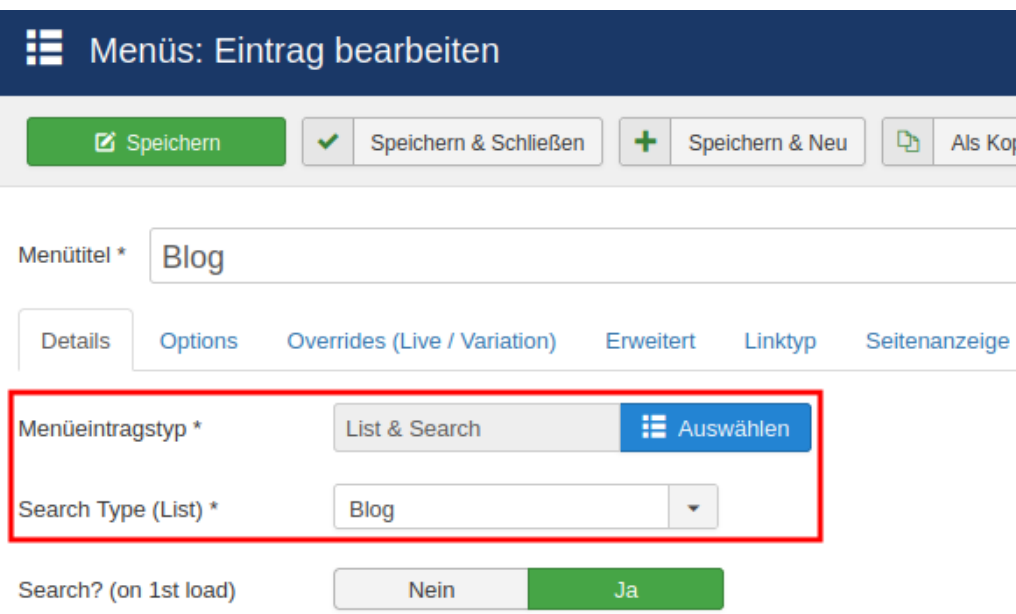

**Tipp:** Überprüfen Sie während der Konfiguration des Feeds, stetig ob alles nach Ihren Vorstellungen abläuft. Laden Sie den Feed Source-Code währenddessen im Browserfenster immer wieder neu (F5), damit Sie auch wirklich immer die aktuellen Inhalte sehen.

### **Den Feed Konfigurieren (Bleistiftsymbol)**

Die nachfolgende Nummerierung entspricht den Zahlen auf der großen Abbildung, die die Optionen des Feeds-Feldes zeigt.

(1) Hier können Sie bestimmen, welcher Feed-Link in das HTML-Dokument eingebettet wird. Der Link wird in das HTML-Dokument eingebettet, in dem auch der Listen & Suchtyp geladen wird, in den Sie dieses Feeds Feld eingefügt haben. Wenn Sie diesen Listen & Suchtyp mehrfach auf ihrer Webseite laden, seien Sie vorsichtig, prüfen Sie, dass es zu keinen unerwünschten Ergebnissen kommt. Bedenken Sie dabei, dass ein Listen & Suchtyp auch per Modul geladen werden kann.

In der Standardeinstellung, wird der Link zu dem hier konfigurierten Feed, in das Dokument eingefügt. Dies ist der richtige Weg, wenn Sie diesen Listen & Suchtyp über einen Menüpunkt laden. Beispielsweise kann das Ihr Blog sein, den Sie mit SEBLOD erstellt haben.

<link href="/blog.html?format=xml&amp;type=rss" rel="alternate" type="application/rss+xml" title="RSS 2.0" /> <link href="/blog.html?format=xml&amp;type=atom" rel="alternate" type="application/atom+xml" title="Atom 1.0" />

Alternativ können Sie einen eigenen Link einfügen. Dieser Link muss auf einen Menüpunkt zeigen, der einen Listen & Suchtypen lädt, welcher bereits ein konfiguriertes Feeds Feld enthält. Dazu fügen Sie hier entweder die komplette URL "https://example.com/blog.html" oder die relative URL "/blog.html" ein. Dies ist sinnvoll, wenn Sie z. B. auf der Startseite ebenfalls einen Listen & Suchtyp eingebunden haben und den Feed von Ihrem Blog auch hier verfügbar machen möchten, ohne dabei einen weiteren Feed zu erstellen.

Hinweis: In manchen Situationen kann es hilfreich sein, Listen & Suchtypen zu klonen (Stapelverarbeitung), um verschiedene Feeds Felder verwenden zu können.

Bitte prüfen Sie, ob alles wie gewünscht funktioniert, indem Sie im Browser den HTML-Quelltext aufrufen und dem Link folgen.

Es können auch mehrere Feeds Felder in einem einzigen Listen & Suchtyp verwendet werden, dabei muss ein Feed zum aktuellen Inhalt immer oberhalb der weiteren Feeds stehen.

(2) An dieser Stelle können Sie sich entscheiden, ob ein RSS + Atom Feed generiert / verlinkt werden soll, oder lediglich einer dieser beiden Typen.

(3+4) Diese beiden Optionen ermöglichen es Ihnen, die URLs in den Einträgen anzupassen. In manchen Fällen kann dies nützlich sein. Standardmäßig müssen Sie hier nichts einstellen.

(5) Hier können Sie entscheiden, wonach der Feed sortiert werden soll. Standard ist hier das Veröffentlichungsdatum, welches normalerweise in dem Feld mit der Bezeichnung "art\_publish\_up" gespeichert ist. Geben Sie hier einfach einen anderen Feldnamen an, wenn Sie die Sortierung auf Basis anderer Daten vornehmen möchten. Es muss sich hier nicht zwingend um ein Datum handeln, selbst der Titel oder z. B. eine Zahl wäre möglich.

(10) Geben Sie hier den Language-Tag von der Sprache ein, die die Inhalte dieses Feeds haben. Beispielsweise "de-DE" für Deutsch oder "en-GB" für Englisch.

(6) Mit der Richtung können Sie bestimmen, ob auf oder absteigend sortiert werden soll.

(14) Wenn Sie Ihrem Feed ein Logo bzw. ein Bild hinzufügen möchten, geben Sie hier einen relativen Pfad "/images/logo.jpeg" zum Bild oder Logo ein.

(7) Bei der Anzahl der Einträge können Sie bestimmen, wie viele Einträge maximal in einem Feed angezeigt werden. Bedenken Sie, dass zu viele Einträge eine hohe Ladezeit verursachen können.

#### **Informationen zum Kanal festlegen**

(8) Der Feed versucht automatisch einen passenden Titel zu finden, sollte das Ergebnis nicht Ihren Vorstellungen entsprechen, können Sie diesen hier frei eingeben.

- (15/16) Breite und Höhe des Bildes / Logos in Pixel. Eingegeben wird hier nur eine Zahl, z. B. "100"
- (17) Name des Verlags oder des Autors dieses Feeds bzw. dieser Rubrik.
- (18) Mailadresse des Verlags oder Autors. Achtung, alle Daten im Feed sind öffentlich!
- (19) Link zur Webseite des Verlags oder Autors. Vollständiger Link (https://www.example.com)
- (20) "Copyright Text 1" meint den Text links vor den Datumsangaben.
- (21) "Copyright Text 2" meint den Text rechts hinter den Datumsangaben.
- (22) Jahreszahl des Copyright Beginns. Wird erst angezeigt, sobald Copyright Text 1 oder 2 ausgefüllt wurde.

(9) Geben Sie hier die Beschreibung zu Ihrem Feed ein. Ein Standardwert ist hier nicht gesetzt, wenn Sie nichts eingeben, ist dieses Feld leer. Es wird empfohlen das Feld auszufüllen. [Laut RSS Spezifikation erforderlich]

(11) Normalerweise müssen Sie bei der Feed ID nichts eingeben. Standard ist die URL der Menüpunktes.

(12) Aktiviert oder deaktiviert den Generator Tag.

(13) Ermöglicht die Anpassung des Generator Tags.

(23) Standardmäßig bleibt dieses Feld leer und zeigt die Jahreszahl des aktuellen Jahres an, kann aber auch auf ein bestimmtes Jahr fixiert werden, indem Sie hier ein Jahr eingegeben. Wird aber ebenfalls erst angezeigt, sobald Copyright Text 1 oder 2 ausgefüllt wurde.

#### **Ab hier legen Sie die Inhalte der Feed Einträge fest**

In fast allen Fällen können Sie den Inhalt einfach bestimmen, indem Sie den Feldnamen angeben, worin der Inhalt gespeichert ist.

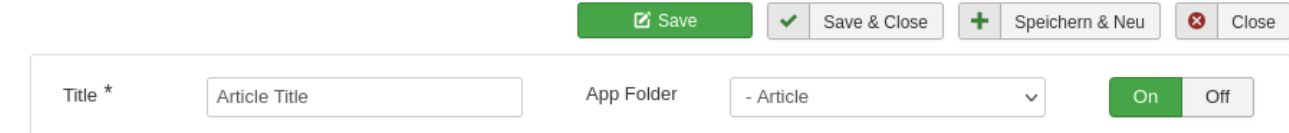

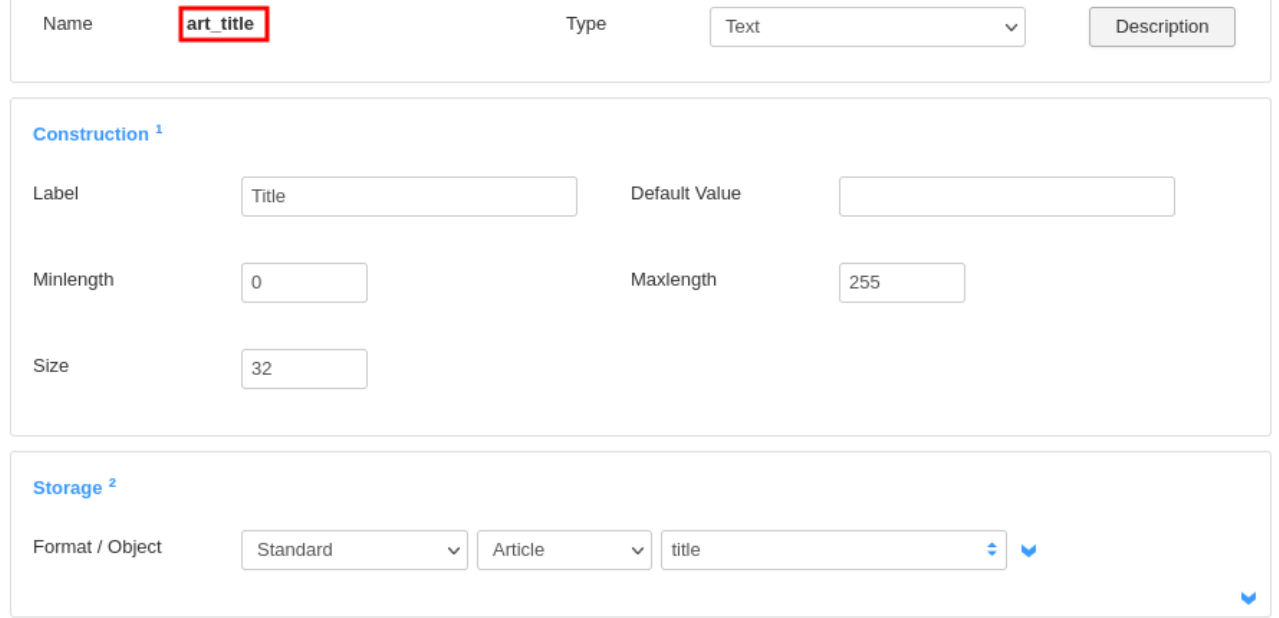

(24) Geben Sie hier den Feldnamen ein, der den Titel der Einträge beinhaltet. Standardmäßig ist hier "art\_title" vorgegeben. [Laut Spezifikation erforderlich]

(25-28) Über diese 4 Felder können Sie bestimmen, welcher Inhalt in den Feed aufgenommen wird. Standardmäßig werden hier die beiden SEBLOD Standardfelder art\_introtext und art\_fulltext angesprochen. Dabei ist das Feld für den kompletten bzw. den Hauptinhalt aber deaktiviert. Sie können auch hier andere Felder eintragen, falls Sie den Inhalt anders gespeichert haben. Beachten Sie, dass Atom und RSS Feeds unterschiedlich mit den Inhalten umgehen. Beim RSS Feed werden beide Inhalte im Bereich "Description" zusammengefasst, der Atom Feed trennt die Texte in "Summary" und "Content" auf. Das sollten Sie beachten. Eines der beiden Inhaltsfelder sollte immer angegeben und aktiviert werden. [Laut Spezifikation erforderlich]

## **Angaben zu den Autoren:**

(29-31) Die Felder zu den Autoren sind etwas spezieller. Sie können hier zwar auch ganz normale Felder eingeben, wie beispielsweise art created by alias oder selbst erstellte Felder, dies ist hier aber eventuell weniger Sinnvoll. Wenn jeder Ihrer Autoren ein eigenes Joomla-Benutzerkonto besitzt, ist es wahrscheinlich sinnvoller die nachfolgend beschriebenen Spezialangaben zu verwenden, um an die Informationen zu gelangen, die in dem Nutzerprofil des entsprechenden Autors hinterlegt sind.

# Spezielle Feldangaben:

Es ist möglich, ein Feld anzugeben, welches die ID des Benutzers enthält. Beispielsweise "art\_created\_by" und in eckigen Klammern dahinter den Spaltennamen einer unterstützten User-Datenbanktabelle, z. B. "username" oder "email". Die Eingabe kann z. B. so aussehen: "art\_created\_by[name]".

(38) An dieser Stelle können Sie dem Feed Dateianlagen hinzufügen. Geben Sie dazu ein Feld an, in dem eine oder mehrere URLs gespeichert sind. Wenn Sie mehrere URLs übergeben möchten, kann es sich sowohl um eine einfache Liste, als auch um ein Field X handeln. Die URLs sind entweder vollständig "https://www.example.com/files/filename.zip" oder relativ "files/filename.zip" anzugeben.

Sie können auf alle Felder zugreifen, die es standardmäßig zu den Benutzern gibt. Dazu gehören die Standardfelder, wie "name" und "username", die sich in der Tabelle "users" befinden und auch die Felder, die in der Standard SEBLOD-Tabelle "store\_item\_users" enthalten sind. Sie können zudem eigene User-Felder anlegen und ebenfalls benutzen, allerdings mit folgenden Einschränkungen: Sie können nur in der Standard-User-Tabelle "store\_form\_users" speichern, die Seblod automatisch beim Speichern des neuen Feldes anlegt, wenn Sie keine eigene Tabelle auswählen. Zudem wird bei eigenen User-Feldern lediglich das Standard Speicherformat unterstützt. Wählen Sie an dieser Stelle also bitte nicht JSON oder Custom.

Ihre Eingabe könnte also auch so aussehen: "my\_id\_fieldname[my\_user\_fieldname]".

(40) Hier können Sie ein Feld angeben, welches das Veröffentlichungsdatum enthält. Beispielsweise bietet sich hier "art\_publish\_up" an. Falls Sie ein eigenes Feld verwenden, bedenken Sie, dass hier als Datumsformat unbedingt der Joomla Standard verwendet werden muss: "2021-07-01 13:47:31". Das Feld sollte möglichst immer angegeben werden. [Laut Atom Spezifikation erforderlich]

(32+33) Auch die Angabe mehrerer Autoren ist möglich (wird nur von wenigen Feed Readern unterstützt):

Dabei können Sie entweder einen Feldnamen eingeben, dessen Inhalt pro Eintrag eine Liste mit den gewünschten Namen enthält (z. B. mit Komma getrennt). In diesem Fall werden nur die Namen ausgegeben. Möchten Sie aber auch hier wieder die Benutzer-Datenbanktabellen verwenden, können Sie hier einen Feldnamen angeben, der Benutzer-ID's enthält, statt Namen. In dem Fall werden auch hier die oben angegebenen Spalten aus den eckigen Klammern abgerufen. Sind dort keine entsprechenden Angaben vorhanden, wird dies allerdings nicht funktionieren! Statt einfacher Listen kann hier auch Field X verwendet werden.

(34) Hier sollten Sie ein Feld angeben, welches den Namen der Haupt-Kategorie oder die entsprechende Kategorie-ID enthält, wie z. B. art\_catid.

(35) Auf Wunsch können Sie hier ein Feld angeben, welches einen Link zur Kategorie des Beitrags enthält.

(36) Um zusätzliche Kategorien anzuzeigen, können Sie hier ein Feld mit einer Liste (z. B. mit Komma getrennt) oder ein Field X angeben. Es muss entweder Kategorie-IDs oder die Namen der Kategorien enthalten.

(37) Hier können Sie das Trennzeichen eingeben, welches bei Verwendung einer Kategorie Liste (ID oder Namen) zum Einsatz kommt. Standard ist das Komma.

Wichtig ist, dass Sie hier nur lokale Dateien angeben können, also nur Dateien, die auf Ihrem Server liegen. Dateien ohne Endung und bei denen die Größe oder der MIME-Type nicht bestimmt werden können, werden nicht angezeigt.

(39) Bestimmt das Trennzeichen, welches für die Dateien verwendet wird, falls Sie hier eine Liste angegeben haben. Standard ist auch hier das Komma.

(41) Geben Sie hier an, wo die Kommentare zu den Beiträgen zu finden sind. Das kann entweder ein Feld mit einer vollständigen URL sein, einen Anker wie "#comments" oder eine Variable wie "?comments=here". Diese werden dann der aktuellen URL des Eintrags angehängt. Manche Reader zeigen dann den Link zu den Kommentaren an.

(42) Hier können Sie ein Feld angeben, welches eine eindeutige Nummer (ID) enthält. Standardmäßig ist hier die URL des entsprechenden Beitrags angegeben. Eine Feldangabe ist hier in der Regel nicht nötig.

## **Mögliches Ergebnis:**

So oder so ähnlich kann das Ergebnis für den RSS-Feed aussehen.

Hostflash.de - Ihr Vergleich für $\times$ https://www.hostflash.de/blog.htn×  $^{+}$  $\odot$   $\leftarrow$ A view-source:https://www.hostflash.de/blog.html?format=xml&type=rss  $\rightarrow$ <?xml version="1.0" encoding="UTF-8"?> <rss version="2.0" xmlns:atom="http://www.w3.org/2005/Atom"> <channel> <title>Hostflash.de - Blog</title> <description><! [CDATA [Hier finden Sie die Blog Beiträge von Hostflash.de]]></des <link>https://www.hostflash.de/blog.html</link> <lastBuildDate>Wed, 30 Jun 2021 20:20:26 CEST</lastBuildDate> <language>de-DE</language> <copyright>Copyright © 2016 - 2021 Hostflash.de | Alle Rechte vorbehalten!</copy  $<sub>image</sub>$ </sub> <url>https://www.hostflash.de/images/hf-icon.png</url> <title>Hostflash.de - Blog</title> <link>https://www.hostflash.de/blog.html</link> <width>80</width> <height>80</height>  $<$ /image> <atom:link rel="self" type="application/rss+xml" href="https://www.hostflash.de/ <item> <title>Cryptomator im Test: So einfach verschlüsseln Sie Ihre Dateien mit AES< <description><! [CDATA [<p>Die Verschlüsselung von Dateien gewinnt, auch im priv <link>https://www.hostflash.de/blog/allgemein/cryptomator-im-test-so-einfach-v <author>Sven</author> <category>Allgemein</category> <pubDate>Wed, 18 Nov 2020 12:53:00 GMT</pubDate> <guid isPermaLink="true">https://www.hostflash.de/blog/allgemein/cryptomator-i </item> <item> <title>Managed Nextcloud von hosting.de - Die Cloud-Alternative im Test</title <description><![CDATA[<p>Als offizieller Partner der Nextcloud GmbH bietet hos <link>https://www.hostflash.de/blog/webhosting/managed-nextcloud-von-hosting-d <author>Sven</author> <category>Webhosting</category>

#### **Ergebnisse in dem Feed einschränken:**

In der Standardeinstellung werden alle Einträge des verbundenen Inhaltstyps in den Feed aufgenommen, die den Status "Veröffentlicht" tragen (state = 1). Es gibt die Möglichkeit, dieses Verhalten im entsprechenden Menüeintrag zu beeinflussen, indem Sie dem Feeds Feld einen Wert mitgeben. Nützlich ist dies, um beispielsweise nur die Inhalte einer bestimmten Kategorie aufzunehmen.

Der Status (art state,1) sollte in diesem Fall in der Regel mitgegeben werden, fällt er weg, werden auch Einträge angezeigt, die unveröffentlicht sind oder sich im Papierkorb befinden.

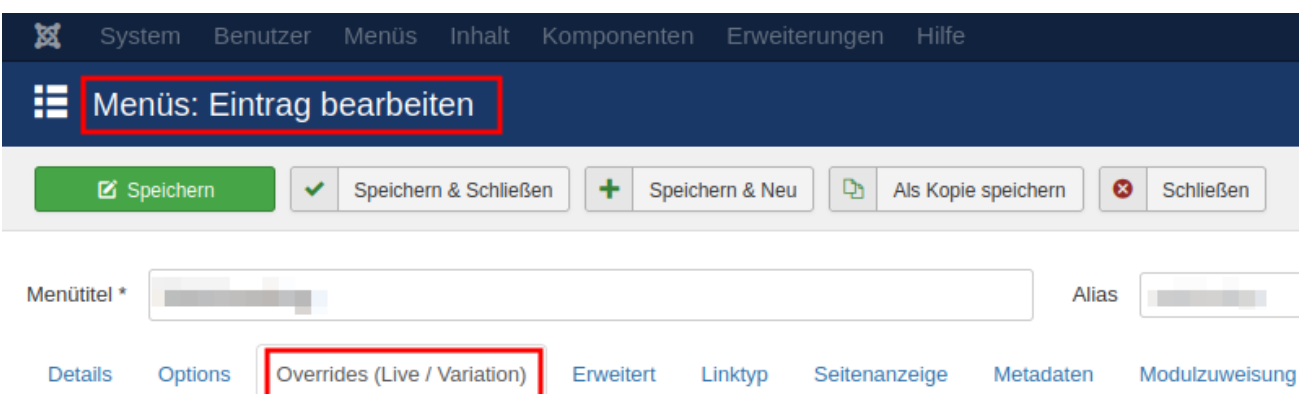

After selecting a Search Type (Required Settings), < br />>/you can override the Live & Variation parameters of each field.

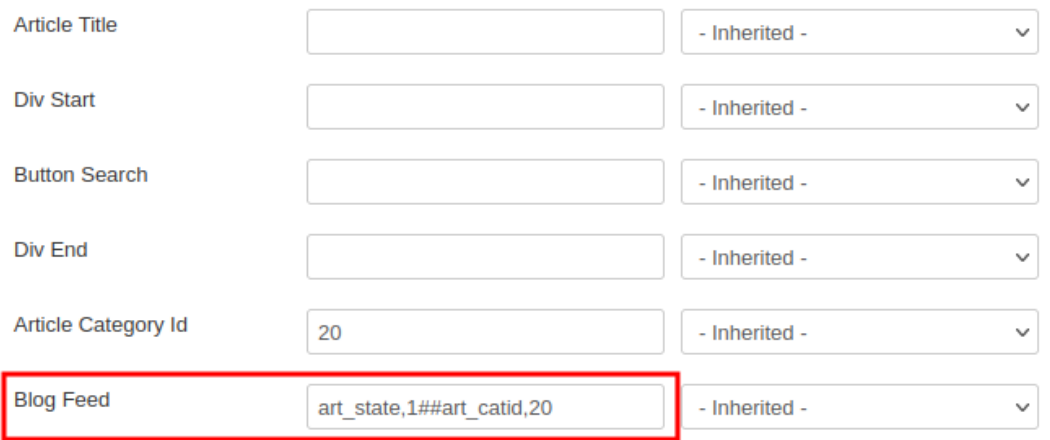

#### **Beachten Sie dabei folgendes:**

Das Format ist: Feldname, Wert##Feldname, Wert##Feldname, Wert ...

In den Feldern und Angaben dürfen nur einzelne Werte vorkommen, mit Komma getrennte Werte werden hier z. B. nicht erwartungsgemäß verarbeitet werden.